## **Student Nutrition Program Funding Opportunity**

## **How to Change a Program Type in the Student Nutrition Program (SNP) Application in Toronto Grants, Rebates, and Incentives Portal (TGRIP)**

When applying for Student Nutrition Program funding, organization-specific reasons may require a change to the type of program previously funded program. In order to do this, a new program will need to be added instead of renewing the previous program type. Please use the steps below to change the program type:

## *Steps:*

- **1.** Login to TGRIP from [cot.smartsimple.ca](https://cot.smartsimple.ca/s_Login.jsp)
- **2.** Open your application:
	- If an application has not been started, from the Home Screen, click on **My Funding Opportunities** and click on the **Apply** button for the Student Nutrition Program funding opportunity for the current year.
	- If an application has been started, from the Home Screen, scroll down to the section called **Applications**. Your in-progress application can be found under the **Attention Required** tab and will be in Draft Status.
- **3.** To change the type of program you are applying for, go to the **Program Application** Tab.
- **4.** Identify the program type you would like to change by referencing the **Prior Year(s) Funding Details** table.
- **5.** Instead of selecting the program type from the Renewal drop down menu, scroll down and click on the **(+)** button to add a new SNP Program.
- **6.** Complete the Program Details and click **Save.** *Please note: applications for lunch,* snack PM, *and dinner programs that were not funded in the prior three years will not be accepted.*
- **7.** If you need to change or add program locations click on the **Add/Edit Locations and Participants** button. Update the Program Locations table as required and click **Save** and **(x)** to close the window.
- **8.** Next, click on the **Add/Edit Menu** button and complete the program menu for the new program type and click **Save** and **(x)** to close the window. Then **Save** and **(x)** to close the window. Then click **Save Draft.**
- **9.** The new program details that you entered should now appear in the program detail table.
- **10.** Complete and submit the rest of the application.

If you require additional support, please contact  $\frac{\text{snp}}{\text{a} \cdot \text{b} \cdot \text{c}}$ 

**How to Change a Program Type in the SNP Application toronto.ca/student-nutrition-program**

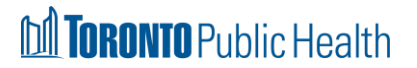

Revised January 10, 2024 1 | P a g e